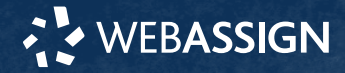

This Quick Start Guide provides information to help you start using WebAssign.

# **ENROLL IN YOUR CLASS**

### **Enter Your Access Code or Course Key**

### **GETENROLLED.COM**

Enroll in your WebAssign course at **[getenrolled.com](http://getenrolled.com/)**.

- **1 .** Go to **[getenrolled.com](http://getenrolled.com/)**.
- **2 .** Enter your class key and click **Enroll**.
- **3 .** Click **Continue**.
- **4 .** If needed, sign in or create an account.

### **I do not have a class key**

You don't need to enroll yourself or create your WebAssign account.

# **CREATE AN ACCOUNT**

- **1 .** Go to **[webassign.net/login.html](https://webassign.net/login.html)**.
- **2 .** Click **Create Account**, then click **Student**.
- **3 .** Enter your institutional email address and click **Next**.
- **4 .** Enter the requested information and select your institution.
- **5 .** Select **I agree to the Terms of Use and Privacy Policy** and click **Next**. Cengage sends you an activation email.
- **6 .** Open the activation email and click **Activate Cengage Account**.
- **7 .** Set your password.

# **SIGN IN**

- **1 .** Go to **[webassign.net/login.html](https://webassign.net/login.html)**.
- **2 .** Enter your email address and click **Next**.
- **3 .** Enter your password and click **Sign In**. Your Cengage Dashboard opens.
- **4 .** Click your course to open it.

#### **Forgot Password**

You can reset your Cengage password from the sign-in page.

- **1 .** Go to **[webassign.net/login.html](https://webassign.net/login.html)**.
- **2 .** On the sign-in page, click **Need help signing in** > **Forgot password**.
- **3 .** Type your email address and click **Reset via email**. Cengage sends you an email.
- **4 .** Open the email and click **Reset Your Password**.

**START STRONG** 

**5 .** Type your new password in both password fields.

# **PURCHASE ACCESS**

Either purchase access online or enter an access code.

- **1 .** Sign in to your Cengage account.
- **2 .** On your dashboard, click **Review Options**.
- **3 .** Purchase access to individual products or choose a subscription.

## **INDIVIDUAL PRODUCTS**

- **a.**Click **Buy Individually**.
- **b.** Select the items you want to purchase.

## **c.**Click **Buy Now**.

## **SUBSCRIPTION**

- **a.**Choose a subscription.
- **b.**If subscribing to Cengage Unlimited, select the length of your subscription.
- **c.**Click **Subscribe Now**.

# **LEARN**

Your current assignments are listed on the **Home** page for each class.

- **1 .** Click the assignment name.
- **2 .** Answer the assignment questions.

WebAssign supports many different question types. Some questions display a tools palette or open in a new window.

- **3 .** Submit your answers.
- **4 .** Review your marks and feedback.
- Usually you will see  $\checkmark$  or  $\checkmark$  for each answer.
- **5 .** Change your incorrect answers and submit again.
- **6 .** When you are done, always click **sign out**.

# **SYSTEM REQUIREMENTS**

## **SUPPORTED BROWSERS**

## **Windows ®**

- Chrome ™ 86 and later
- Firefox ® 82 and later
- Edge 86 and later

### **macOS™**

- Chrome 86 and later
- Safari® 13 and later

### **Linux®**

• Firefox 59 or later

### **NOTE** LockDown Browser ® assignments cannot be accessed on Linux.

### **iOS**

• Safari 13 or later (iPad only)

**NOTE** Java™ content does not work on iOS.

LockDown Browser assignments cannot be accessed on iOS.

Features and content are not optimized for a small screen size and might be difficult to use.

#### **WORKSTATION RECOMMENDATIONS**

- Download bandwidth: 5+ Mbps
- $RAM: 2+ GR$
- CPU: 1.8+ GHz / multi-core
- Display: 1366 × 768, color
- Graphics: DirectX, 64+ MB
- Sound (for some content)

# **MORE INFORMATION AND SUPPORT**

Search the online help for answers to most questions.

Information in this guide is intended for US students. For international support, visit the online help.

**[help.cengage.com/webassign/](https://help.cengage.com/webassign/student_guide/) [student\\_guide/](https://help.cengage.com/webassign/student_guide/)**

### **WEBASSIGN STATUS**

Check the current status of WebAssign at **[techcheck.cengage.com](https://techcheck.cengage.com)**.

**CONTACT US SUPPORT**

**ONLINE: [support.cengage.com](https://support.cengage.com) CALL:** 800.354.9706

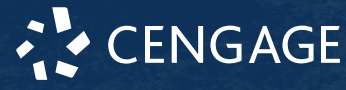